# **FXCaptrue**

ソフトウェア Ver. 1.2.0.0 取扱説明書

2020/10/01

株式会社スカイロジック

### 目次

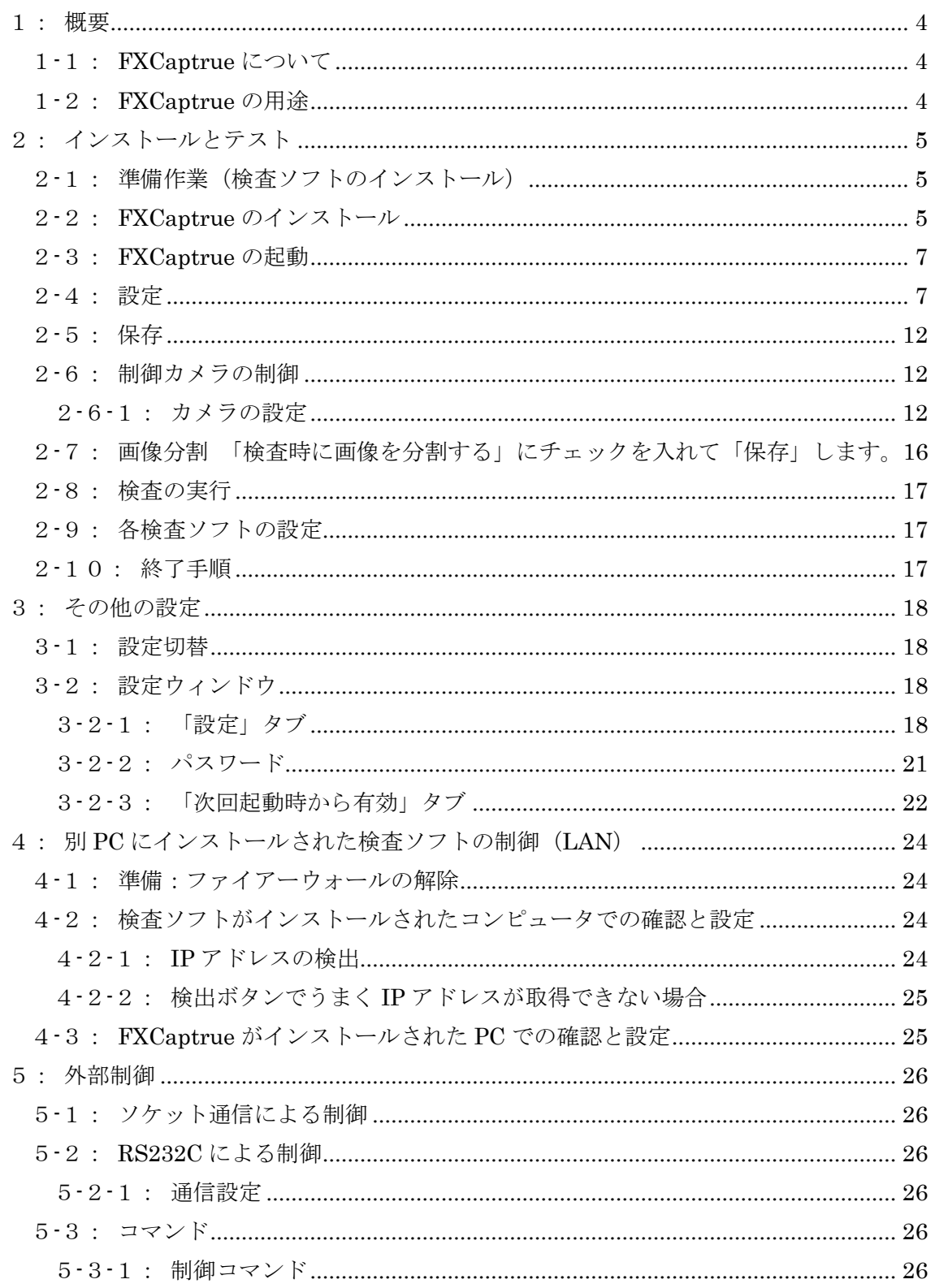

#### <span id="page-3-0"></span>1:概要

本文書は FXCaptrue のインストールと使用方法について説明しています。

#### <span id="page-3-1"></span>1-1:FXCaptrue について

FXCaptrue は PC に接続されている D810・D750・D610 または Basler・Daheng カメラ (以下、制御カメラ)を制御し、撮影を行い同じ PC 内にインストールされている EasyInspector または DeepSky(以下、検査ソフト)に対して撮影した画像にて検査命令 を出し、その結果に応じて合否を表示するソフトです。 FXCaptrue はインテリジェント I/O(オプション)に対応しています。

#### <span id="page-3-2"></span>1-2:FXCaptrue の用途

- ▸ 複数の制御カメラの制御 最大4台の PC に接続されている制御カメラを制御し撮影・検査命令を発行します。 制御カメラを PC からのトリガで撮影し、撮影した高解像度の画像にて検査ソフトに検 査命令を発行します。
- ► 制御カメラと USB/GigE カメラの併用が可能。 制御カメラの制御は FXCaptrue が行います。 USB/GigE カメラを使用する場合は検査ソフトがカメラの制御・認識を行います。

<span id="page-4-0"></span>2:インストールとテスト

<span id="page-4-1"></span>2-1:準備作業(検査ソフトのインストール)

- ▸ 検査ソフトをインストールします。
- ▶ 1台以上のカメラを検査ソフトがインストールされている PC に接続します。
- ▸ 検査ソフトを起動し、検査ソフトが問題なく動作することを確認して検査ソフトを終 了します。

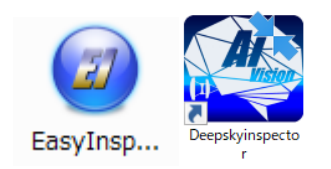

#### <span id="page-4-2"></span>2-2:FXCaptrue のインストール

ダウンロードしたFXCaptrueのインストーラは圧縮されていますので一般的な解凍ソフト を使用して解凍して下さい。

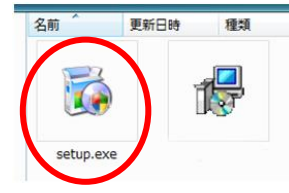

解凍してできたフォルダの中の Setup.exe をダブルクリックします。

インストーラが起動します。次の赤丸で示したボタンをクリックしてインストールを完了 して下さい。

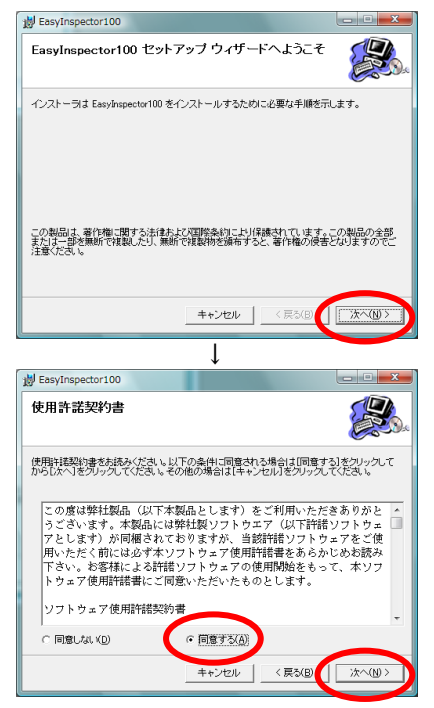

使用許諾をよくお読みになり、同意される場合は「同意する」をクリックして下さい。

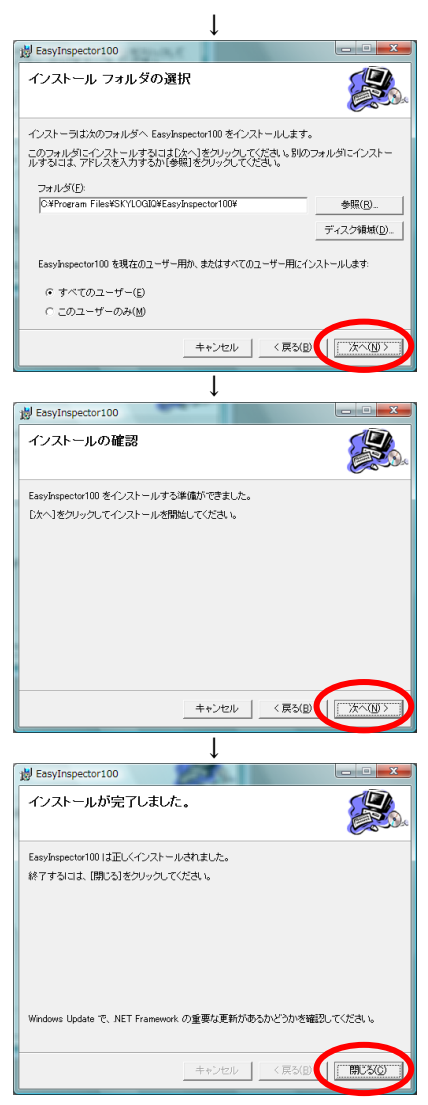

以上で FXCaptrue のインストールは完了です。デスクトップ上に緑色のアイコンがあるこ とを確認してください。

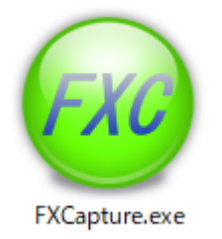

#### <span id="page-6-0"></span>2-3:FXCaptrue の起動

▸ デスクトップのショートカットをダブルクリックし、FXCaptrue を実行します。

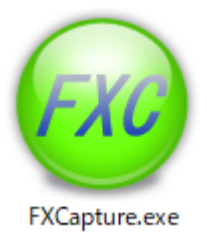

▸ ライセンスがない場合はライセンス認証ウィンドウが表示されます。 ライセンス認証を行うオプションを選択して下記URLの手順書に従いライセンス認証 を行って下さい。

[https://www.skylogiq.co.jp/Instruction\\_of\\_License.pdf](https://www.skylogiq.co.jp/Instruction_of_License.pdf)

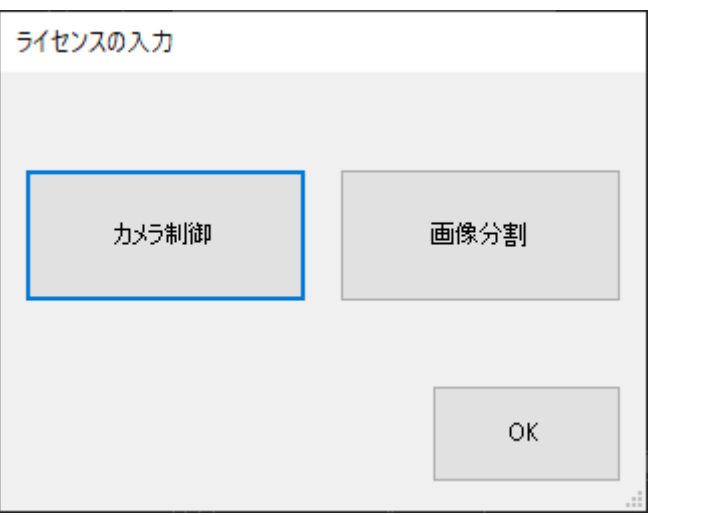

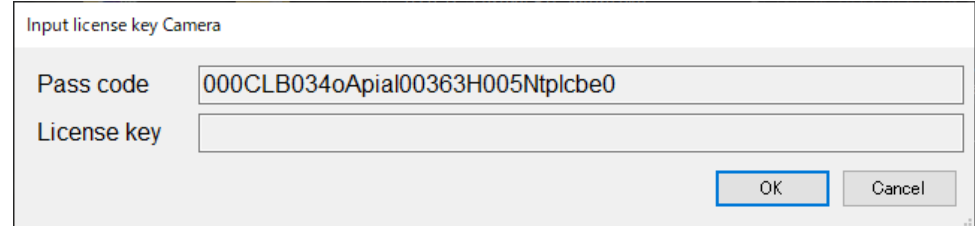

#### <span id="page-6-1"></span>2-4:設定

▸ 「設定」ボタンをクリックします。

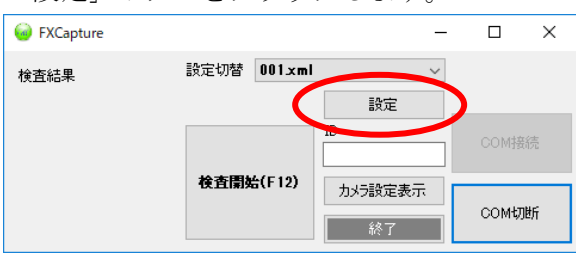

▸ 使用する検査ソフトを選択します。 検査ソフトを切り替えた時に実行ファイルパスは自動でデフォルトのインストール先 のパスに変更されます。

デフォルトのインストール先以外のパスで保存している場合は「参照」ボタンより手 動で設定してください。

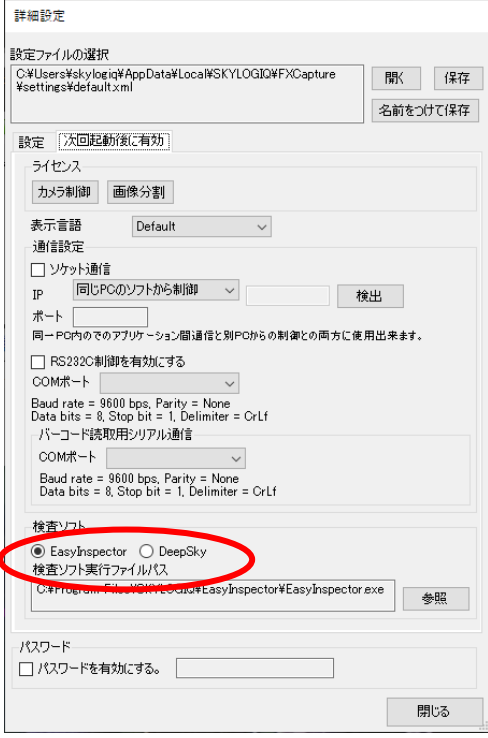

※検査ソフトを変更する場合は FXCapture の再起動が必要になります。

EasyInspector 選択時は下記機能が使用出来ません。

・画像分割

DeepSky 選択時は下記機能が使用出来ません。

- ・ID 入力および ID 欄の CrLf 入力で検査
- ・検査ソフトの起動時にロックする
- ・検査結果を保存する。

※画像分割時は「複数の検査ソフトに対して同時に検査命令を出す」は OFF になりま す。

▸ 使用するカメラを選択します。

制御カメラを使用する場合は「カメラ使用」にチェックを入れ「メーカー」「モデル」 を選択してください。

「Basler」「Daheng」選択時はモデルの選択は不要です。

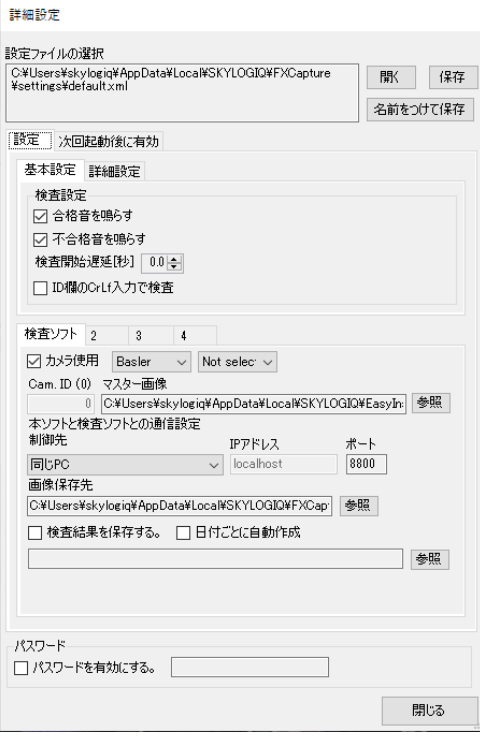

- 詳細設定 設定ファイルの選択 設定ファイルの選択<br>| C:\Users\skylogiq\AppData\Local\SKYLOGIQ\FXCapture<br>|\settings\default.xml 名前をつけて保存 ■ 次回起動後に有効 基本設定 詳細設定 検査設定 □ 合格音を鳴らす □ 不合格音を鳴らす │ <br>│ 検査開始遅延[秒] │ 0.0 ≑│ □ID欄のCrLf入力で検査 検査ソフト 2 3 4 ○ カメラ使用 Basler → Not selec → Cam. ID (0) マスター画像 0 CXUsers¥skylogiq¥AppData¥Local¥SKYLOGIQ¥Eas h 参照 |<br>|本ソフトと検査ソフトとの通信設定|<br>制御先 IPアドレス ポート 同じPC  $\sqrt{8800}$  $\vee$  localhost 画像保存先 O:¥Users¥skylogiq¥AppData¥Local¥SKYLOGIQ¥FXCap<sup>1</sup>|参照| |参照| パスワード □パスワードを有効にする。 │  $\Box$ 開じる
- ▶ 「マスター画像」を「参照」ボタンより選択してください。※1

▸ 「接続先」「IP アドレス」を入力してください。 接続先は下記2項目より選択します。

「同じ PC」

同じ PC 内にある検査ソフトに対して検査命令を発行します。

「IP アドレス」に自動で「localhost」と入力され、変更出来ません。

「他の PC」

LAN で接続された別 PC にインストールされている検査ソフトに対して 検査命令を発行します。

「IP アドレス」は検査命令を発行する検査ソフトの PC の IP アドレスを入力し てください。

▶ 「ポート」を入力してください。

8800 + CamID を入力してください。

▸ 制御カメラを使用する場合は、「画像保存先」を「参照」ボタンより指定してください。 ※1

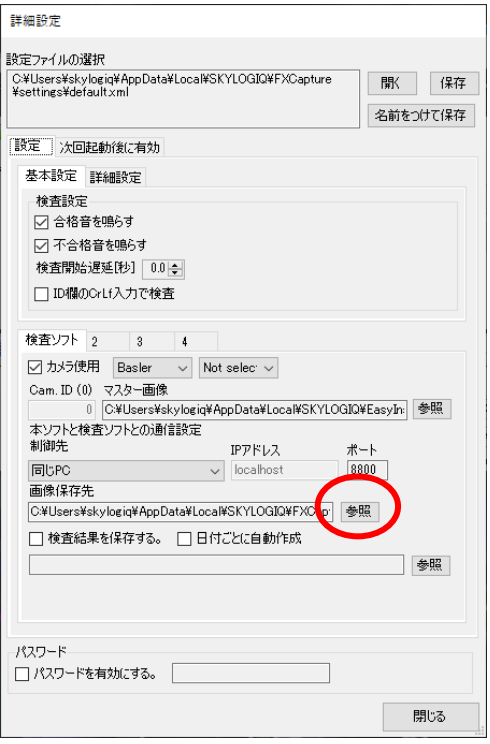

※1.「接続先」を「他の PC」に選択している場合は「マスター画像」「画像保存先」はネ ットワークドライブなど両 PC が同じパスでアクセスできるフォルダに指定してくだ さい。

DeepSky 時はサムネイルまたは xml ファイルを選択してください。

#### <span id="page-11-0"></span>2-5:保存

▸ 「保存」ボタンをクリックして現在の設定を保存します。別名で保存したい場合は「名 前を付けて保存」をクリックして保存先のファイル名を指定してください。 保存完了後、保存した内容に切り替わり、カメラの認識を行い検査ソフトの数やマス ター画像が違う場合は切り替えます。 ※1 設定タブ内の内容とカメラ設定の内容をファイルに保存します。 ※2保存先フォルダは変更しないでください。 ※3PC にカメラを繋げ Nikon カメラの場合は電源を On にして行ってください。 検査ソフトの数が違う場合などに検査ソフトを再起動します。

#### <span id="page-11-1"></span>2-6:制御カメラの制御

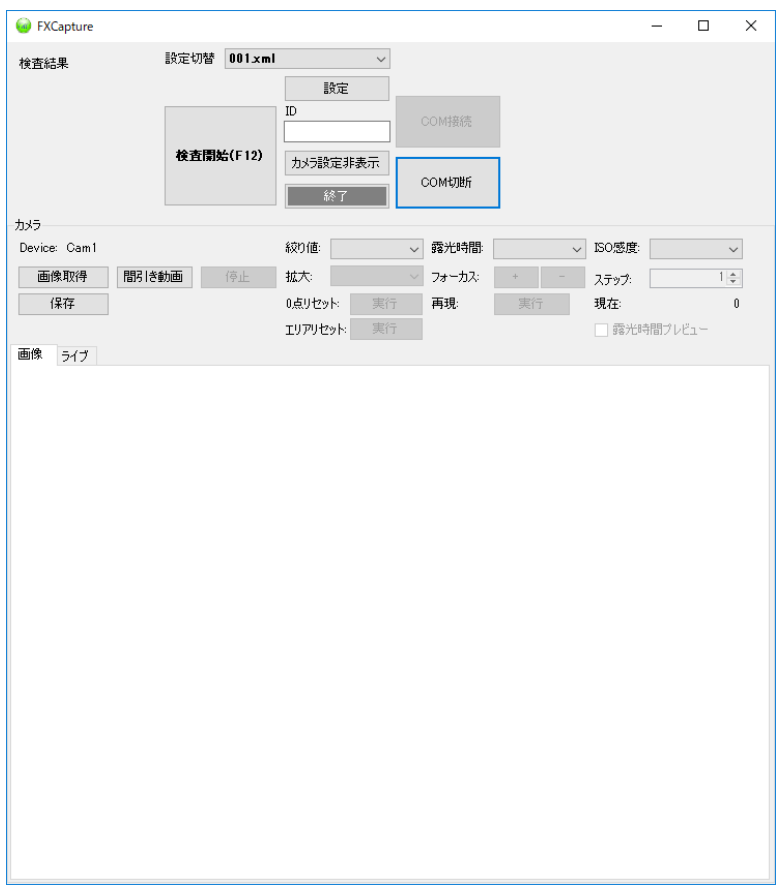

#### <span id="page-11-2"></span>2-6-1:カメラの設定 Nikon

▸ 「Device」:制御カメラが1台のみ時は制御カメラに指定しているユーザーコメントが 表示されます。

制御カメラが複数台接続されている場合は下図の様に表示されます。

Device:  $\boxed{\text{Cam 1}}$  $\checkmark$  カメラ設定はここで選択されている制御カメラに対して設定変更命令を発行します。

- 「画像取得」:高解像度で撮影し「画像」のタブに撮影した画像を表示します。
- 「間引き動画」:低解像度で繰り返し撮影し「ライブ」のタブに表示します。 「拡大」「フォーカス」「ステップ」「0 点リセット」「再現」が使用可能になります。
- 「停止」:低解像度で繰り返し撮影を停止します。 「拡大」「フォーカス」「ステップ」「0 点リセット」「再現」が使用不可になります。
- 「絞り値」:制御カメラの絞り値を選択されている項目に変更します。
- 「露光時間」:制御カメラの露光時間を選択されている項目に変更します。
- 「ISO 感度」:制御カメラの ISO 感度を選択されている項目に変更します。
- 「拡大」:間引き動画を選択されている拡大率で切り出して表示します。 赤枠箇所を中心に拡大されます。 ライブの画像をマウスでクリックする事で拡大位置を変更出来ます。 ※赤枠と 100%表示時のサイズは同じではありません。
- ▸ 「フォーカス」:入力されているステップでフォーカスを動かします。 フォーカスを最大まで振り切らない様にして下さい。 フォーカスの再現が正しく行われなくなります。 制御カメラが「AF」になっている必要がございます。
- 「ステップ」:フォーカスを動かすステップを指定します。
- 「0点リセット」:フォーカスを一度最小まで回して0点リセットします。
- ▸ 「再現」:一度フォーカスを最小まで回し、動かされたステップを移動して再現を行い ます。

※再現前はピントがあっていて再現後はあっていない場合はフォーカスを最大まで振 り切っている可能性がございます。

一度「0 点リセット」を行い再度フォーカスの調整を行ってください。

- 「現在」:0点リセット後、現在動かしたフォーカスのステップを表示します。
- ▸ 「エリアリセット」:拡大位置は画像の中心に設定します。
- ▸ 「露光時間プレビュー」:このチェックを ON にすると、「間引き動画」中に露光時間 を設定されている露光時間で撮影します。自動露光にしたい場合はこのチェックを OFF にして下さい。

チェックが OFF の時は「画像取得」と「間引き動画」の明るさは異なる事があります。

▸ 「保存」:「2-5 設定」と同じ動作をします。

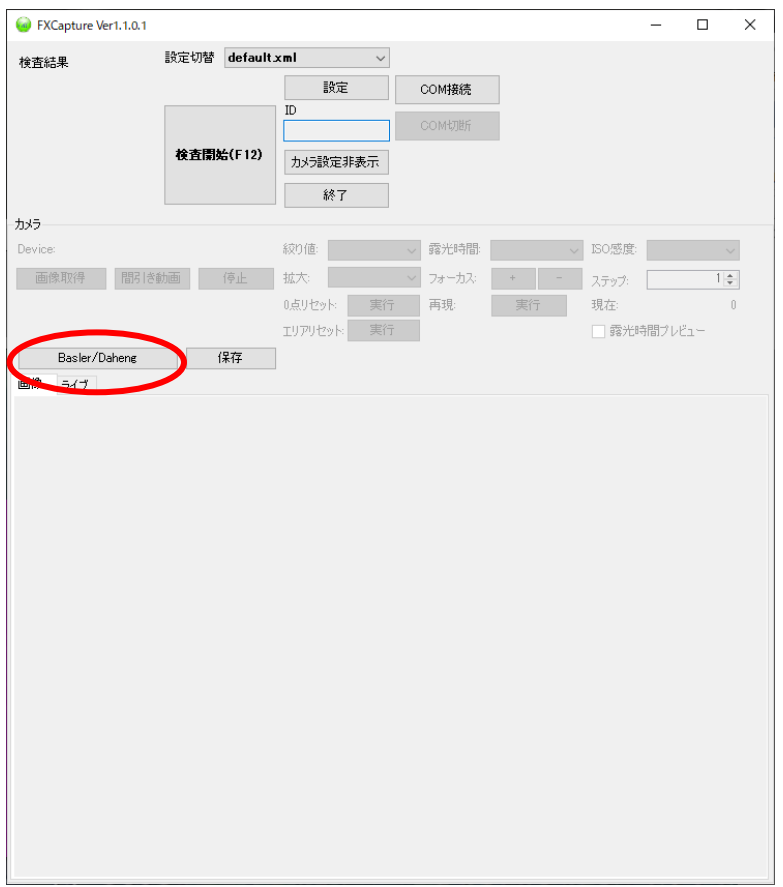

-6-2:カメラ設定 Basler・Daheng

「Basler/Daheng」ボタンより制御する Basler・Daheng のカメラ台数分下記ウィンドウが 表示されます。

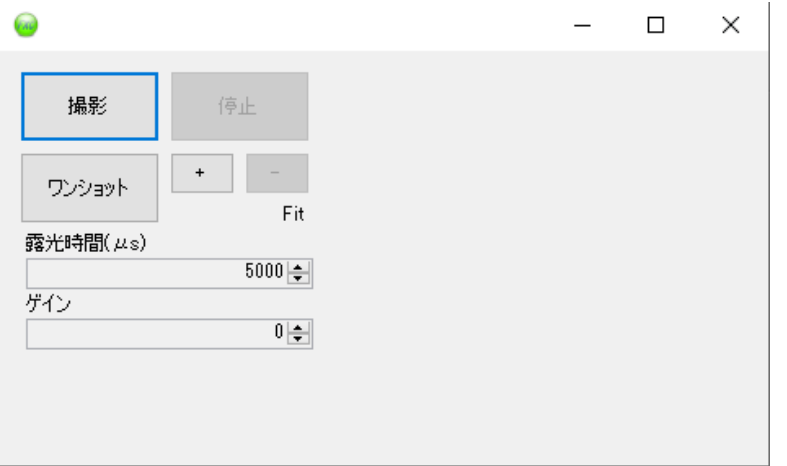

ウィンドウのタイトルはカメラの型番・シリアルナンバーが表示されます。

- 「撮影」:連続撮影を行い、画像を表示します。
- ▸ 「停止」:連続撮影を停止します。
- ▸ 「ワンショット」:1枚の画像を取り込み表示します。
- ▸ 「+」:表示画像を拡大します。
- ▸ 「-」:表示画像を縮小します。
- ▸ 「露光時間」:カメラの露光時間を変更します。
- ▸ 「ゲイン」:カメラのゲインを変更します。

<span id="page-15-0"></span>2-7:画像分割

「検査時に画像を分割する」にチェックを入れて「保存」します。

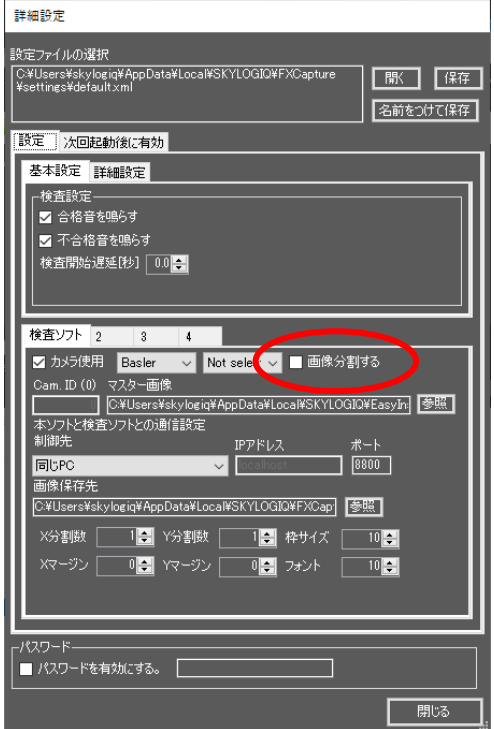

- 「X 分割数」: X 方向の分割数を指定します。
- 「Y 分割数」:Y 方向の分割数を指定します。
- 「X マージン」: X 方向の分割時の重なりピクセル数を指定します。
- 「Y マージン」:Y方向の分割時の重なりピクセル数を指定します。
- 「枠サイズ」:分割検査後に検出画像生成時の検出枠サイズを指定します。
- 「フォント」:分割検査後に検出画像生成時の描画フォントサイズを指定します。

制御カメラ使用時は検査時に撮影した画像を分割して検査を行います。

また、メイン画面の「画像分割」「ファイルから検査」ボタンが使用可能になります。 画像分割

指定された画像を分割して同フォルダ内に「images¥年年年年月月日日時時分分秒秒」フォ ルダを作成してフォルダ内に分割した画像を保存します。

ファイルから検査

指定された画像を分割して検査します。

- ※1.DeepSky でのみ使用可能
- ※2.検査時は分割した画像は保存されません。

#### <span id="page-16-0"></span>2-8:検査の実行

- 「検査開始 (F12)」ボタンをクリックします。
- ▸ FXCaptrue が各検査ソフトに検査命令を発行し、その結果を表示します。

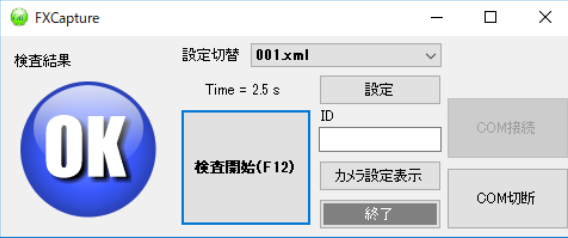

ポイント:検査ソフトの検査は「設定」ウィンドウの Cam ID の順に行われます。検 査の順序を変えたい場合は、検査を行いたい順番で設定してください。

▶ ここまでの作業で FXCaptrue が正常に動作することが確認できました。

#### <span id="page-16-1"></span>2-9:各検査ソフトの設定

- ▸ 各検査ソフトの検査設定を調節して正しく検査できることを確認します。検査設定は 各検査ソフト上で行ってください。また、マスター画像の名前が他の検査ソフトのマ スター画像名と重ならないように注意してください。
- <span id="page-16-2"></span>2-10:終了手順
- ▶ 終了ボタンを押して FXCaptrue を終了します。FXCaptrue が終了するのと同時に検 査ソフトも終了します。

#### <span id="page-17-0"></span>3:その他の設定

#### <span id="page-17-1"></span>3-1:設定切替

メインウィンドウの「設定切替」により、起動中の検査ソフトのマスター画像を自動的に 切り替えたり使用するカメラの構成を変えたりすることができます。例えば検査対象に合 わせて一連のマスター画像を切り替えたり、使用するカメラを D810&D810 の構成から D610&D610 の構成に変えることができます。

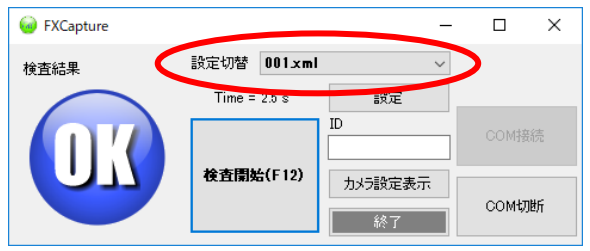

#### <span id="page-17-2"></span>3-2:設定ウィンドウ

#### <span id="page-17-3"></span>3-2-1:「設定」タブ

最上の「設定ファイルの選択」で表示されているファイルには「設定」タブの内容が保存 されています。

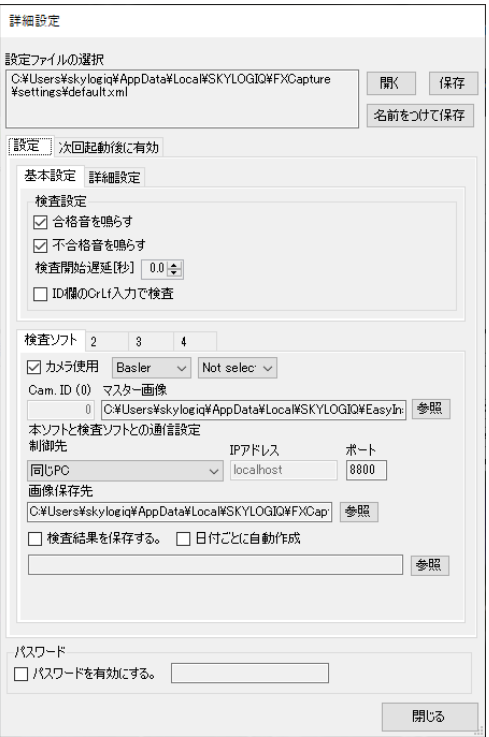

#### 基本設定

- ▶ 「合格音を鳴らす」「不合格音を鳴らす」合格時または不合格時にそれぞれの音を鳴ら します。
- 「検査開始遅延」:インテリジェント I/O ユニットなどから検査開始の信号が入ってか

ら実際に検査開始するまでの時間を指定します。USB カメラから取得される画像には タイムラグがあるため、インテリジェント I/O ユニットに接続されたスイッチが ON になってから一定時間おいて画像を取り込みたい場合に待ち時間を設定します。

▸ 「ID 欄の CrLf 入力で検査」:ID 欄に CrLf が入力された時に FXCaptrue が各検査ソ フトに検査命令を発行し、その結果を表示します。(EasyInspector のみ)

詳細設定

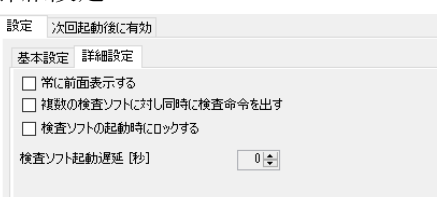

- 「常に前面表示する」:このチェックボックスを ON にすると FXCaptrue が常に最前 面に表示されるようになります。常に最前面に表示したくない場合はチェックを OFF にして下さい。
- 「複数の検査ソフトに対し同時に検査命令を出す」:このチェックボックスを ON にす ると、FXCaptrue から各検査ソフトへの検査開始命令がほぼ同時に発行されます。OFF にした場合、1 番目のカメラで検査が終わった後 2 番目のカメラに検査命令が発行され ます。速度重視の場合、チェックを ON にして下さい。CPU やメモリへの不可の軽減 を重視する場合はチェックを OFF にしてください。(画像分割する際は OFF になりま す。)
- 「検査ソフトの起動時にロックする」:オペレーターが誤った操作をしないように、起 動時に検査ソフトのボタン等をロックします。(EasyInspector のみ)
- ▸ 「検査ソフト起動遅延[秒]」:検査ソフトの起動時に設定された時間停止後に起動開始 します。複数台起動する時に CPU の負担が大きくなりカメラを認識しない事が稀に起 こります。その際に遅延時間を設定して起動してください。
- ▸ 「検査結果を保存する」:指定されているフォルダに設定ファイル名のフォルダを作成 して CSV ファイルで検査結果の保存と使用していたマスター画像をコピーします。 (EasyInspector のみ)

ID ごとの設定

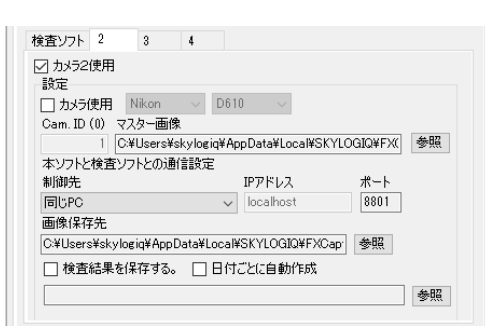

「カメラ 2/3/4 使用」: 検査ソフト 1 は必ず使用されるためチェックはありませんが 2 ~4 では使用可否を変更出来ます。

使用する場合はチェックを ON にして下さい。

- 「カメラ使用」:FXCapture でカメラを制御する場合はこのチェックを ON にして下 さい。制御するカメラメーカー・モデルを選択してください。
- 「Cam.ID」:検査ソフトの ID (変更不可)
- 「マスター画像」:検査ソフトのマスター画像を「参照」ボタンより指定します。 (DeepSky 時はモデル)
- ▸ 「制御先」:制御先の PC を選択します。
- ▶ 「IP アドレス」: 制御先が「同じ PC」の時は「localhost」(変更不可)制御先が「他 の PC」の場合は「IP アドレス」を入力して下さい。
- 「ポート」:検査ソフトのポートを入力して下さい。
- ▶ 「画像の保存先」:撮影画像の保存先を指定します。同フォルダ内に画像分割する際の 結果画像も保存されます。
- 「検査結果を保存する」:検査結果を保存します。(EasyInspector のみ)
- ▶ 「日付ごとに自動作成作成」:指定されているフォルダに結果保存時の日付フォルダを 作成します。(EasyInspector のみ)

#### <span id="page-20-0"></span>3-2-2:パスワード

「パスワードを有効にする。」:このチェックを ON にすると、「設定」「カメラ設定表示」 にパスワードの入力を求めるダイアログが表示されます。パスワード入力ダイアログを表 示したくない場合はこのチェックを OFF にして下さい。

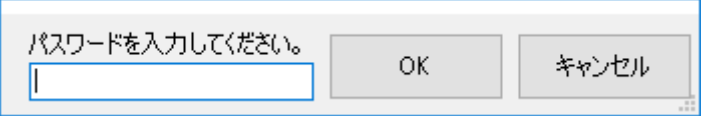

#### <span id="page-21-0"></span>3-2-3:「次回起動時から有効」タブ

このタブの内容を反映させるにはソフトを一旦終了し、再起動する必要があります。

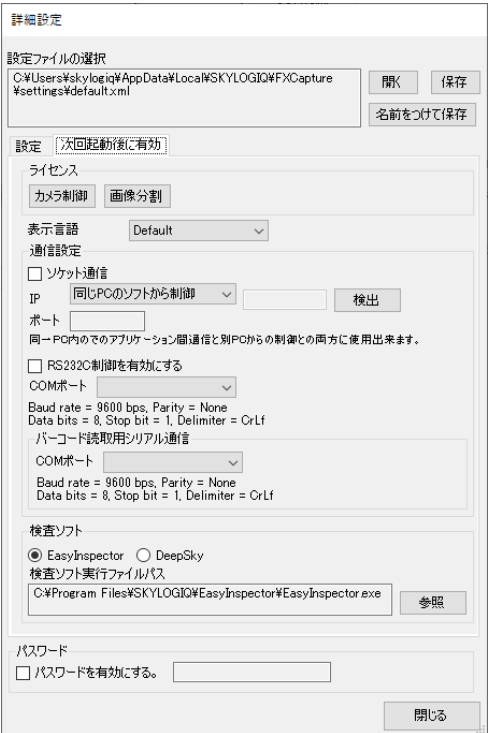

- 「カメラ制御」:カメラ制御ライセンス認証ウィンドウを表示します。 既に認証されている場合は使用出来ません。
- ▸ 「画像分割」:画像分割ライセンス認証ウィンドウを表示します。 既に認証されている場合は使用出来ません。
- ▶ 「表示言語」:表示を「Default」(日本語 OS の場合日本語、それ以外の OS では英語 に切り替え)、English (英語)、Japanese (日本語)に切り替えます。
- ▶ 「通信設定」FXCaptrue を外部制御する事が出来るようにします。 詳細は「5:外部制御」に記載
- 「バーコード読取用シリアル通信 バーコードリーダーとシリアル通信にて読取値を受け取る事が出来ます。 ※本ソフトがアクティブではない時にバーコードリーダーからコードを読み取って本 ソフトに読取値を受信します(メイン画面の COM 接続時のみ)。 ボーレート:9600 パリティ:なし データビット:8 ストップビット:1 フロー制御:なし プリフィックス:無し

サフィックス:CR,LF

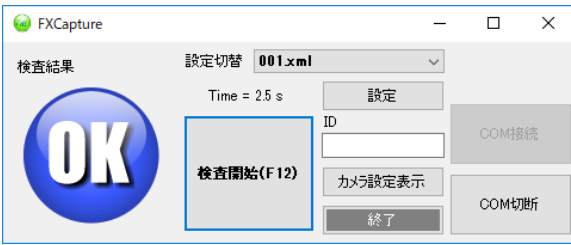

起動時に COM ポートが指定されていれば自動で接続されます。

「COM 切断」した際はバーコードリーダーからコードを読み取っても読取値は受け取 れませんので読み取る際は必ず「COM 接続」をして下さい。

※COM 接続中は「COM 接続」ボタンが使用出来なくなり COM 切断中は「COM 切 断」ボタンが使用出来ない状態になります。

※DeepSky 時は使用出来ません。

#### <span id="page-23-0"></span>4: 別 PC にインストールされた検査ソフトの制御 (LAN)

次の手順によりローカルエリアネットワーク (LAN) 上にある別 PC にインストールされ た検査ソフトと通信し、検査を行うことができます。

#### <span id="page-23-1"></span>4-1:準備:ファイアーウォールの解除

- ▸ Norton などのセキュリティプログラムがインストールされていて、Windows ファイア ーウォールが無効になっている場合:検査ソフトの起動時や IP アドレスの設定変更時 に警告が表示されますので「許可する」を選択してください。
- ▸ Windows ファイアーウォールが有効になっている場合:コントロールパネル→ Windows ファイアーウォール→設定の変更→例外タブ→プログラムの追加→参照→ C:¥Program Files¥SKYLOGIQ¥EasyInspector¥EasyInspector.exe を選択し、OK を クリックして閉じます。(上記設定でも接続ができない場合はコントロールパネル→ Windows ファイアーウォール→設定の変更→例外タブ→ポートの追加で 名前:Port 8000、ポート番号:8000、プロトコル:TCP として OK をクリックして 閉じてください) ※注意:ポート番号は必ずしも 8000 である必要はありませんが、FXCapture と検査

## <span id="page-23-2"></span>4-2:検査ソフトがインストールされたコンピュータでの確認と設定

ソフトのポート設定等は常に一致している必要があります。

#### <span id="page-23-3"></span>4-2-1:IP アドレスの検出

検査ソフトの「詳細設定」→「次回起動時から有効な設定」を選択し、「ソケット通信」を 選択します。「他の PC のソフトから制御」を選択し、ポート番号 8000 を入力します。ま た「検出」ボタンをクリックしてこの PC の IP アドレスを取得します。

OKをクリックして検査ソフトを再起動してください(必ず再起動が必要です)。

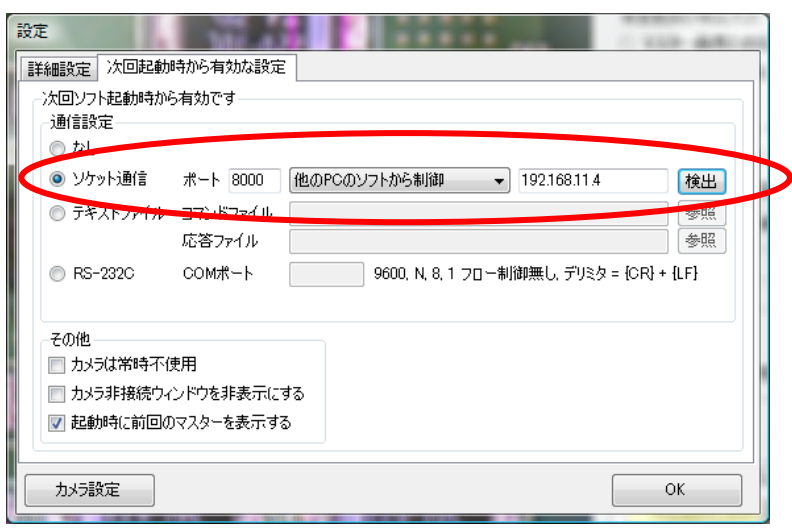

#### <span id="page-24-0"></span>4-2-2:検出ボタンでうまく IP アドレスが取得できない場合

検査ソフトがインストールされた PC で スタート→アクセサリ→コマンドプロンプトで ipconfig と打ち込み、Enter を押すと検査ソフトがインストールされたコンピュータの現在 の IP アドレスが表示されます(IPv4 アドレス 192.168.11.4 など)。DHCP 設定になって いるパソコンでは、ネットへの接続を行うたびに IP アドレスが変更される可能性がありま すので、この場合はパソコンの起動時や LAN ケーブルの抜き差しの都度この作業を行う必 要があります(多くのパソコンは DHCP 設定になっています。DHCP 設定を解除するには ネットワーク管理者に問い合わせてください)。この IP アドレスを上記検査ソフトの IP ア ドレス設定ボックスに入力してください。

※DHCP とは:インターネットに一時的に接続するコンピュータに、IP アドレスなど必要 な情報を自動的に割り当てるプロトコルです。

#### <span id="page-24-1"></span>4-3:FXCaptrue がインストールされた PC での確認と設定

▸ FXCaptrue の「設定」画面を開き、「検査ソフト」→「制御先」で「ID=0」、「他の PC」、 IP アドレスとポートは先ほど検査ソフトに設定した IP アドレスとポートと同じもの を設定してください。

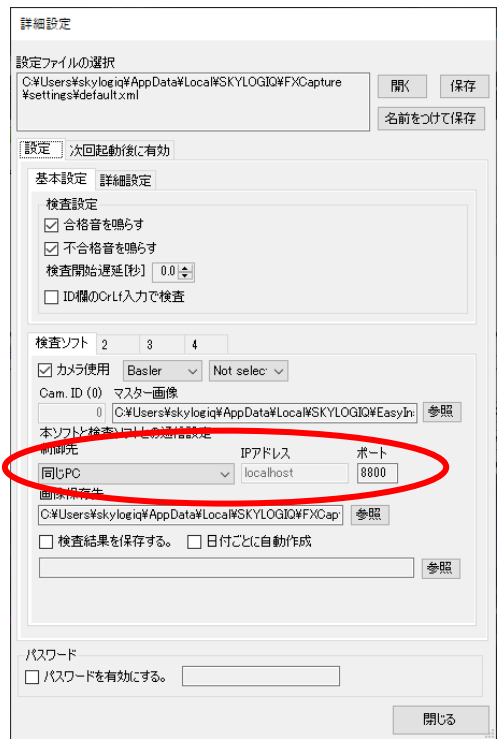

- ▸ 「設定」ウィンドウの「閉じる」ボタンをクリックし、設定ウィンドウを閉じます。
- ▶ LAN 上の別 PC で検査ソフトが起動済みであることを確認し、「検査開始(F12)」をク リックします。エラーが出ずに合否が正しく表示されれば FXCaptrue と検査ソフトと の通信が正しく動作しています。

#### <span id="page-25-0"></span>5:外部制御

#### <span id="page-25-1"></span>5-1:ソケット通信による制御

弊社製品「BCR\_Master」等よりソケット通信にて FXCaptrue を制御する事が出来ます。

#### <span id="page-25-2"></span>5-2:RS232C による制御

RS232C を通してマルチコントローラを制御することができます。

<span id="page-25-3"></span>5-2-1:通信設定

ボーレート:9600

パリティ:なし

データビット:8

ストップビット:1

フロー制御:なし

#### <span id="page-25-4"></span>5-3:コマンド

FXCaptrue を制御するコマンド(制御コマンド)です。

<span id="page-25-5"></span>5-3-1:制御コマンド

- ▶ TO:この命令によって FXCaptrue が通信を行なっている全ての検査ソフトに対して順 次検査命令を出し、その結果が全てOKの場合0、一つでも不合格があった場合は1 を返します。
- ▸ T0,ファイルパスまたは T2,ファイルパス:FXCapture が通信を行っている DeepSky が1台のみで画像分割を使用する際のみ使用可能です。 指定されたファイルの画像を分割してそれぞれの画像で検査を行い、結果を返します。 T0:OK の場合 0、一つでも不合格があった場合は 1 を返します。 T2: label, 個数, 合否: ^ label, 個数, 合否: , ^… (分割数分続きます) 欠陥部分のラベルを defect の場合

defect,  $0,0$ :,  $\hat{ }$  defect,  $0,0$ :,  $\hat{ }$  defect,  $1,1$ :,  $\hat{ } \cdots$ 

▸ M0:オペレーターがメイン画面で設定切替を行うのと同じ動作を M0 コマンドで行う ことができます。これによりソケット通信/RS232C 命令で検査設定(カメラ台数切替 や検査ソフトのマスター画像切替を含む)の切替を行うことができます。

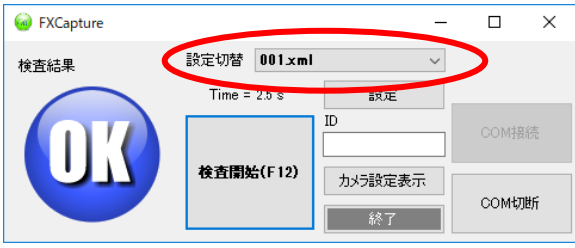

例)M0,\*\*\*.xml (\*\*\*.xml は FXCaptrue に表示されるファイル名)

E:FXCaptrueと FXCaptrue が通信を行なっている検査ソフトを終了します。